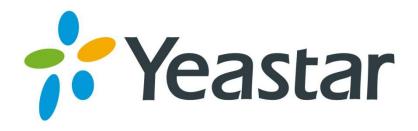

# S-Series VolP PBX

**Extension User Guide** 

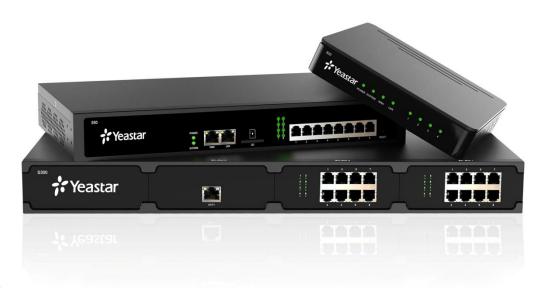

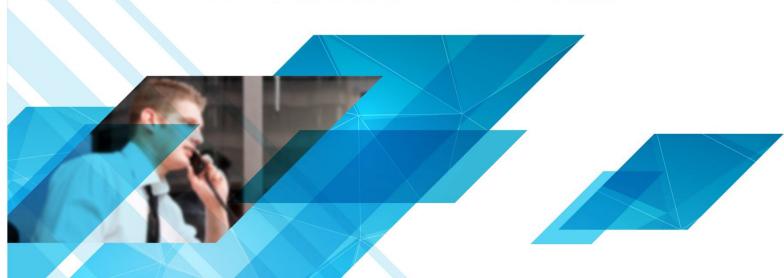

# **Contents**

| 1. Extension User Portal        | 4  |
|---------------------------------|----|
| 1.1 Getting to Know the Desktop |    |
| 1.2 Me                          | 5  |
| 1.2.1 Extension Settings        |    |
| 1.2.2 Blacklist/Whitelist       |    |
| 1.2.3 Voicemail                 |    |
| 1.2.4 Password Settings         |    |
| 1.3 CDR and Recordings          | (  |
| 2. Basic Calling                | 11 |
| 3. Call Transfer                | 11 |
| 4. Call Pickup                  | 11 |
| 5. Call Monitor                 | 12 |
| 6. Advanced Calling Feature     | 12 |
| 7. Voicemail                    | 12 |
| Appendix A – Feature Codes      | 14 |

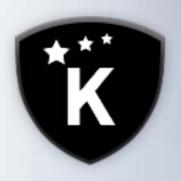

# **EXPERIMENTAL** security systems

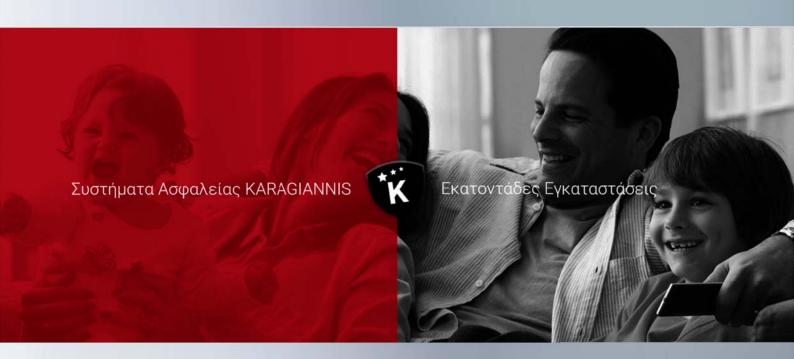

Karagiannis-Security.gr

# 1. Extension User Portal

To log into the Extension User Portal, navigate to the S-Series IP PBX URL.

Default IP Address: <a href="https://192.168.5.150:8088">https://192.168.5.150:8088</a>

Log in with your S-Series IP PBX extension number and the password assigned by your S-Series IP PBX system administrator. The default password is "pass" + "extension number".

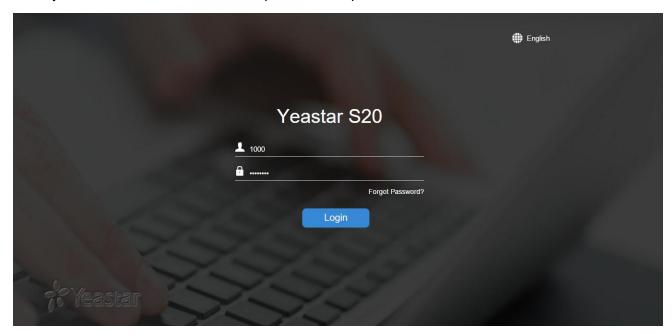

### **NOTE**

If you cannot log in S-Series IP PBX with your extension number, please contact the administrator to check the password.

# 1.1 Getting to Know the Desktop

When you log in Extension User Web GUI, you will see the desktop. From here, you can manage your extension settings and check the voicemail messages, CDR and recordings.

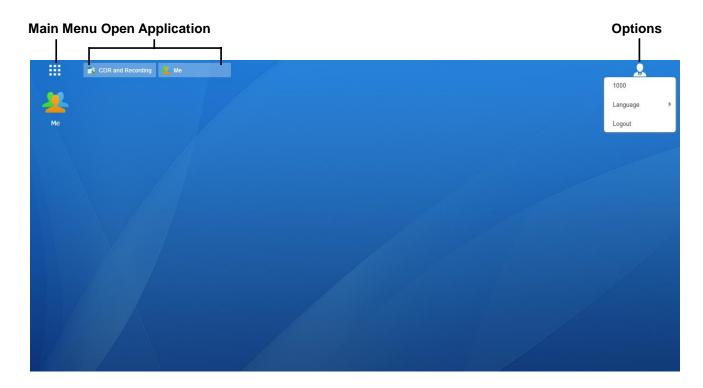

- Main Menu: view and open the extension user applications. Right-click the application icon, you
  can add the application to the desktop.
- Open Application:
  - Click the icon of an application to show or hide its window on the desktop.
  - Right-click the icon and choose from the shortcut menu to manage the application window
- Options: logout, change Web language.

# 1.2 Me

Click on to configure your extension settings and check voicemail box.

# 1.2.1 Extension Settings

# 1) User Information

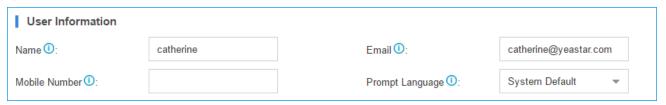

- Name: enter your name.
- **Email**: enter your email address, the email will be used to recover password, receive forwarding voicemails, receive fax as an attachment and receive event notifications.
- Mobile Number: enter your phone number. The phone number can receive forwarded calls and event notifications.

Prompt Language: choose the prompt language.

### 2) Voicemail

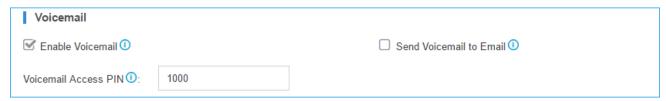

- **Enable Voicemail**: check the box to enable voicemail feature.
- Send Voicemail to Email: check the box to send voicemail to your email address.
- Voicemail Access PIN: the password to enter the voicemail menu.

# 3) Call Forwarding

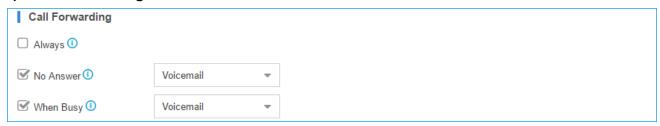

- Always: always redirect the call to the designated destination.
- No Answer: redirect the call to the designated destination when it is not answered.
- When Busy: redirect the call when the extension is busy

# 4) Mobility Extension

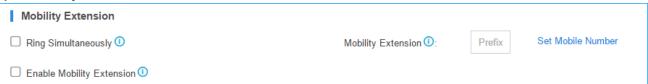

- Ring Simultaneously: when the extension has an incoming call, it rings the mobile number simultaneously.
- Mobility Extension: to make the system ring your mobile phone, a prefix matching the outbound route also needs to be filled in.
- **Enable Mobility Extension:** if you enable this setting, when you call in the system with your mobile phone, the phone will have the same user permission with the desktop extension. So your mobile phone will be able to reach the other extension, dial out with the trunk, and play voicemail.

# 5) Other Settings

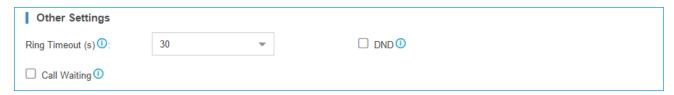

Ring Timeout: customize the timeout in seconds. Phone will stop ringing over the time
defined.

- DND: Do not Disturb. When DND is enabled for the extension, the extension will be unavailable.
- **Call Waiting**: check the option if the extension should have Call Waiting capability. If the option is checked, the "When Busy" call forwarding options will be unavailable.

### 1.2.2 Blacklist/Whitelist

Blacklist is used to block an incoming/outgoing call. If the number of incoming or outgoing call is listed in the number blacklist, the caller will hear the following prompt: "The number you have dialed is not in service. Please check the number and try again". The system will then disconnect the call. Whitelist is used to allow incoming/outgoing numbers.

The system supports to block or allow 3 types of numbers:

- **Inbound**: the number would be disallowed or allowed to call in the system.
- Outbound: users are disallowed or allowed to call the number out from the system.
- Both: both inbound and outbound calls are disallowed or allowed.

# 1) Add Blacklist/Whitelist

Select Blacklist or Whitelist tag, click Add to add a number to Blacklist or Whitelist.

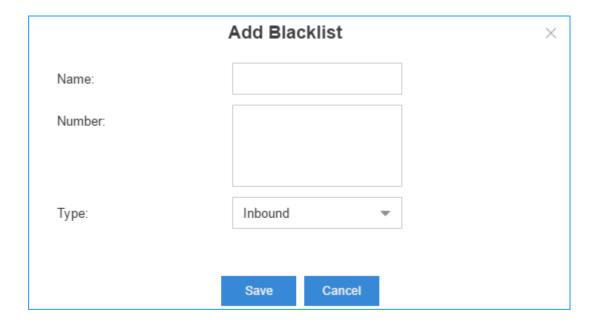

- Name: give a name for the blacklist/whitelist.
- **Number**: enter the numbers, one number per row.
- **Type**: choose the type.

# 2) Import Blacklist/Whitelist

Click Import, you will see a dialog window shown as below.

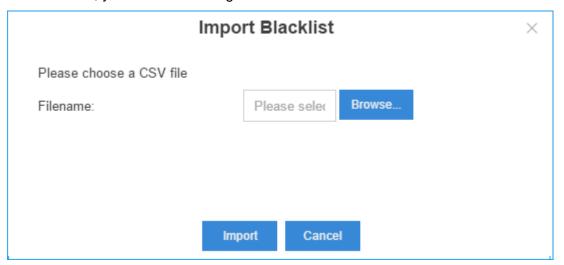

Click Browse and select the file to start uploading. The file must be a .csv file. Open the file with notepad, check the sample below. You can export a blacklist/whitelist file from S-Series and use it as a sample to start with.

```
Name, Number, Type
international, 18288383, 73829911, outbound
ads, 28192828, 83829920, 88287373, inbound
blacklist, 18283883, 89388383, both
```

The sample csv file will result in the following speed dial in Yeastar S-Series.

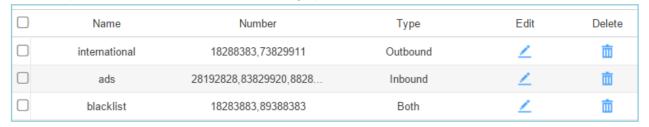

# • Export Blacklist/Whitelist

Select the checkbox of the blacklist/whitelist, click Export, the selected blacklist/whitelist will be exported to your local PC.

### 1.2.3 Voicemail

Click Voicemail tab to check the voicemail messages.

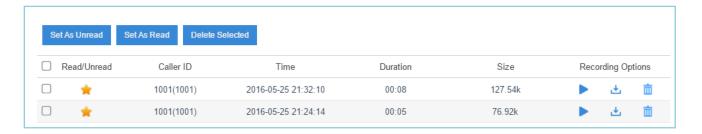

# **Voicemail Message Status:**

: Unread

: Read

# Manage the Voicemail Messages:

- Click to play the message.
- Click to download the message file.
- Click to delete the message.
- Click or to switch the message status.

# 1.2.4 Password Settings

You can change the extension login password here. First type the old password, and type new password twice to confirm.

| Old Password:        |  |
|----------------------|--|
| New Password:        |  |
| Retype New Password: |  |

# 1.3 CDR and Recordings

Click Main Menu and click to check the call logs and recordings. You can run reports against the logs and filter on the following:

- Time
- Call From
- Call To
- Call Duration

- Talk Duration
- Status
- Trunk
- Communication Type
- PIN Code
- Number Fuzzy Search

You can perform the following operations on the filtered call report:

- Download Searched Result
  - Click Download the Records to download the searched records.
- Edit List Options
  - Click to choose which options will be displayed on the logs page.
- Play Recording File
  - Click to play the recording file.
- Download Recording File
  - Click to play the recording file.

Note: by default, the extension user has no permission to check the recording files.

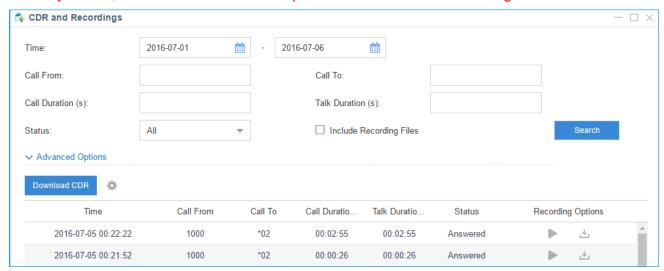

# 2. Basic Calling

# Making Internal Calls

To make internal calls, pick up the analog phone or IP phone and dial the other extension's number. For example, to reach extension 100, dial 100.

# Making Outbound Calls

To place an outbound call, you should dial the numbers matching outbound routes on S-Series IP PBX. The setting will be different if the administrator has made relative configuration, please contact the administrator for details.

# Answering Calls

To answer an incoming call, pick up the phone as you normally would.

# 3. Call Transfer

There are 2 types of call transfer available on S-Series IP PBX: Blind Transfer and Attended Transfer. Users can achieve call transfer by pressing the feature code during the call.

### Blind Transfer

Default feature code: \*03

- 1. Dial "\*03" during the call;
- 2. Dial the called number after hearing a prompt "transfer";
- 3. The call will be transferred after the number is dialed.

### Attended Transfer

Default feature code: \*3

- 1. Dial "\*3" during the call;
- 2. Dial the called number after hearing a prompt "transfer";
- 3. Talk to the transfer recipient;
- 4. The call will be transferred after hanging up.

# 4. Call Pickup

Call Pickup is a feature that allows one to answer someone else's call. The feature is accessed by pressing call pickup feature code on S-Series IP PBX. If a colleague's phone set is ringing, one can answer that call by picking up one's own set and then using the call pickup feature, instead of walking to the colleague's desk.

# Group Call Pickup

The default call pickup for Group Call Pickup is \*4. Press [ ] 4 to pick up a call from a ringing phone which is in the same group as you are.

### Direct Call Pick

The default Direct Call Pickup (Extension Pick up) feature code is \*04. Press 204 and follow the extension number to pick up the call. For example, if an incoming call reaches to extension 100,

you can pick up the call using your phone by dialing 104100.

# 5. Call Monitor

S-Series IP PBX supports multiple call monitor modes:

- Extensive: all the following 3 modes will be available to use.
- Listen: you can only listen to the call, but can't talk (default feature code: \*90).
- Whisper: you can talk to the extension you're monitoring without being heard by the other party (default feature code: \*91).
- **Barge-in:** you can talk to both parties (default feature code: \*92).

To use spy feature on S-Series IP PBX, you need to ensure that the target extension you want to monitor is allowed being monitored. The administrator should also select one spy mode for you. For example, if you have the permission to do "Listen" monitor and extension 100 is allowed being monitored. You can dial \*901000 to monitor calls at extension 100.

# 6. Advanced Calling Feature

### Intercom

To make an announcement to a specific extension, you need to dial  $\frac{1}{2}$   $\frac{1}{2}$  follow the extension number on your phone. For example, to an announcement to extension 500, dial  $\frac{1}{2}$   $\frac{1}{2}$ 

### Call Parking

To put a call on hold and continue the conversation from another phone, dial [6] during the call, and the system will prompt that the call is parked at an extension, i.e. 6900. Then you can resume the conversion on another phone by dialing the extension number 6900

# **One Touch Record**

Dial 1 during the call to make one-touch record.

# 7. Voicemail

### Different ways to check voicemail

✓ From your own extension: dial ½ 2.

- ✓ **Email:** "Voicemail to Email" feature is enabled by default. If an email address is set, the voicemail will sent to the email.
- ✓ Web browser: log in S-Series IPPBX with the extension user account to check your voicemail.

# **Appendix A – Feature Codes**

| One Touch Record          | *1        |  |
|---------------------------|-----------|--|
| Check Voicemail           | *2        |  |
| Voicemail for Extension   | **        |  |
| Voicemail Main Menu       | *02       |  |
| Attended Transfer         | *3        |  |
| Blind Transfer            | *03       |  |
| Call Pickup               | *4        |  |
| Extension Pickup          | *04       |  |
| Intercom                  | *5        |  |
| Call Monitor - Listen     | *90       |  |
| Call Monitor -Whisper     | *91       |  |
| Call Monitor – Barge-in   | *92       |  |
| Call Parking              | *6        |  |
| Directed Call Parking     | *06       |  |
| Parking Extension Range   | 6900-6999 |  |
| Enable DND                | *74       |  |
| Disable DND               | *074      |  |
| Call Forwarding           |           |  |
| Reset to Defaults         | *70       |  |
| Enable Forward All Calls  | *71       |  |
| Disable Forward All Calls | *071      |  |
| Enable Forward When Busy  | *72       |  |
| Disable Forward When Busy | *072      |  |
| Enable Forward No Answer  | *73       |  |
| Disable Forward No Answer | *073      |  |

# [End]

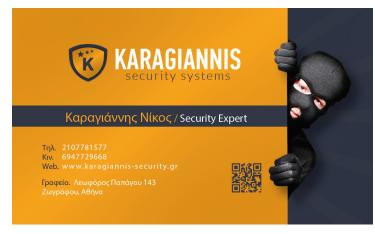